# **МІНІСТЕРСТВО ОСВІТИ І НАУКИ УКРАЇНИ ОДЕСЬКИЙ ДЕРЖАВНИЙ ЕКОЛОГІЧНИЙ УНІВЕРСИТЕТ**

# **МЕТОДИЧНІ ВКАЗІВКИ до лабораторних занять з навчальної дисципліни «Інформаційні системи в управлінні» для студентів денної та заочної форми навчання рівень вищої освіти - бакалавр**

спеціальності 073 «Менеджмент» 281 «Публічне управління та адміністрування»

> Затверджено на засіданні групи забезпечення спеціальності 073 Протокол №5 від 1.02. 2022 р.

> Затверджено на засіданні групи забезпечення спеціальності 281 Протокол №5 від 1.02. 2022 р.

Методичні вказівки до лабораторних занять з навчальної дисципліни «Інформаційні системи в управлінні» для студентів денної та заочної форми навчання за спеціальностями 073 «Менеджмент», 281 «Публічне управління та адміністрування», рівень вищої освіти бакалавр, Павленко О.П., Венгер О.С. Одеса: ОДЕкУ, 2022. 22 с.

# **ЗМІСТ**

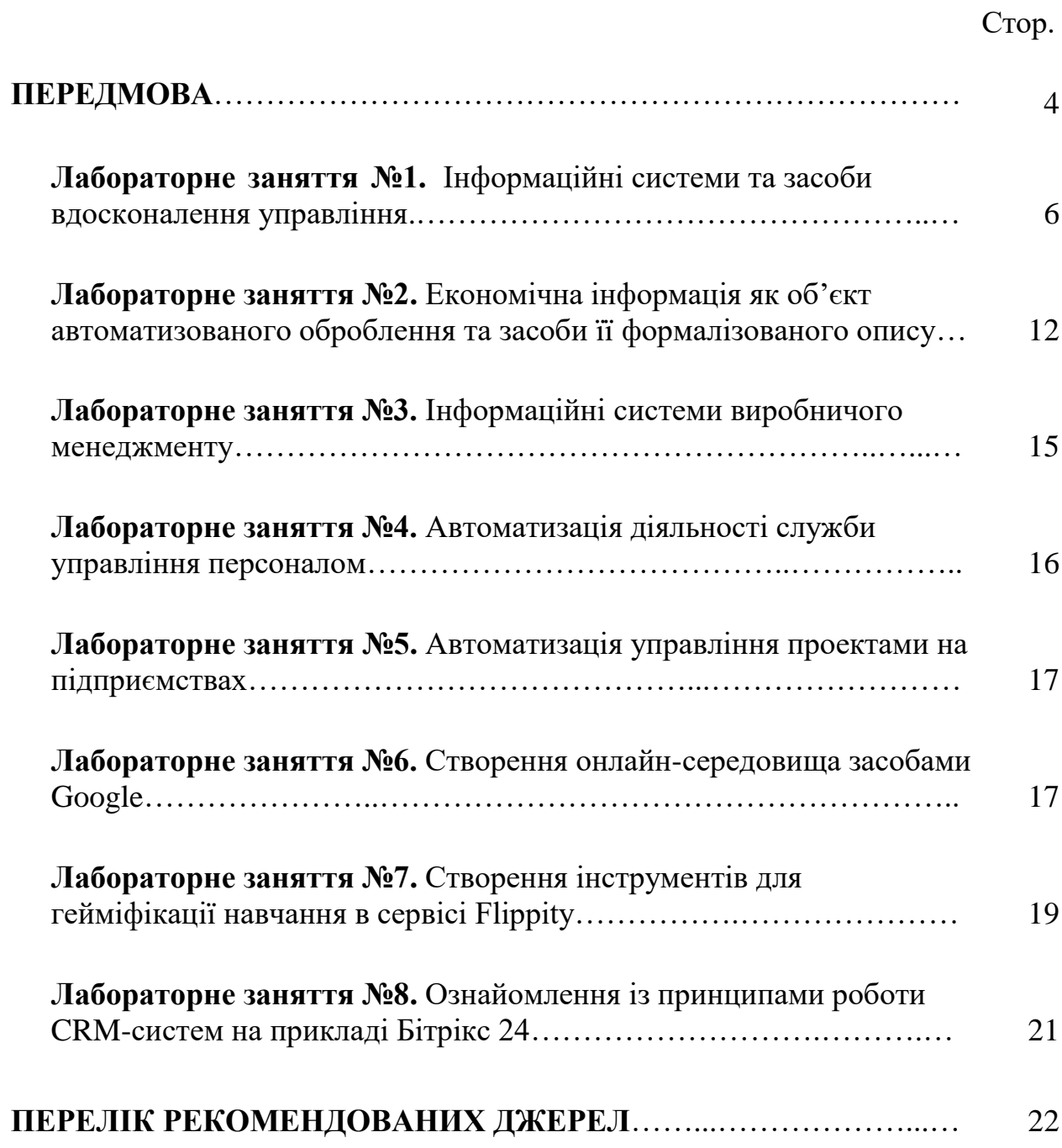

### **ПЕРЕДМОВА**

Дисципліна «Інформаційні системи в управлінні» належить до переліку обов'язкових компонент освітньо-професійної програми підготовки бакалавр за спеціальностями 073 «Менеджмент» та 281 «Публічне управління та адміністрування».

Метою вивчення дисципліни «Інформаційні системи в управлінні» є формування у майбутніх фахівців формування системи знань і навичок щодо сучасних інформаційних систем і технологій, їх раціонального використання, а також практичних навичок ефективного використання сучасних інформаційних технологій у процесі здійснення управлінської діяльності в організації.

Основними завданнями вивчення освітньої компоненти "Інформаційні системи в управлінні" є:

- ознайомлення з проблемою інформатизації суспільства;
- оволодіння інформаційними технологіями, які застосовуються на підприємствах;
- надання відомостей про основні задачі, які розв'язуються організацією;

- оволодіння теоретичними основами організації та функціонування інформаційних систем взагалі та у менеджменті зокрема;

- опанування управлінськими інформаційними системами; опанування системами підтримки прийняття рішень;

- використання технологій штучного інтелекту в управлінні організаціями.

Метою проведення лабораторних занять є поглиблення та закріплення теоретичних знань, одержаних студентами на лекційних заняттях та під час самостійної роботи, прищеплення їм практичних навичок застосування інформаційних систем різних напрямків управлінської діяльності.

Методичні вказівки до проведення лабораторних занять охоплюють усі основні теми з курсу «Інформаційні системи в управлінні». До кожної теми лабораторних занять надається докладний план, завдання для аудиторної та самостійної робіт студентів.

Під час лабораторних занять студенти повинні висловлювати власну обґрунтовану думку щодо можливостей застосування різноманітних інформаційних програмних продуктів в управлінській діяльності.

Підсумковим контролем з дисципліни «Інформаційні системи в управлінні» є іспит.

В результаті вивчення навчальної дисципліни «Інформаційні системи в управлінні» студент повинен оволодіти переліком базових знань: основні принципи й методи розробки й реалізації інформаційних систем менеджменту і підприємства; інформаційні системи фінансового менеджменту, маркетингу, аудиту, системи автоматизованого бухгалтерського обліку, системи формування звітності підприємства, системи електронних платежів, банківські інформаційні системи, системи штучного інтелекту.

В результаті вивчення навчальної дисципліни «Інформаційні системи в управлінні» студент повинен вміти: виявляти інформаційні потреби підприємства у зовнішній та внутрішній інформації, необхідних для прийняття управлінських рішень; формувати інформаційне, технічне, математичне, та програмне забезпечення інформаційної системи підприємства, оцінювати доцільність впровадження або удосконалення новітніх інформаційних технологій.

Результатом вивчення дисципліни є набуття спеціальних професійних компетенцій здатності застосування методів розробки й реалізації інформаційних систем менеджменту і підприємства; формування інформаційного, методичного, правового, технічного, програмного забезпечення інформаційної системи підприємства; здатності використання інформаційних систем фінансового менеджменту, маркетингу, аудиту, системи автоматизованого бухгалтерського обліку, системи формування звітності підприємства, системи електронних платежів, банківські інформаційні системи, системи штучного інтелекту при виконанні функціональних обов'язків менеджера; аналізу стану інформаційної системи, виявлення факторів впливу на ІСМ; оцінки економічної ефективності інформаційної системи менеджменту або визначення доцільності запропонованих заходів щодо її удосконалення.

При оцінюванні лабораторної роботи враховуються: якість виконання завдань для самостійної роботи, перегляд спеціальної літератури, виконання завдань у встановленому обсязі та відповідно до заданих строків.

Критерії оцінки знань, вмінь і навичок студентів наведені у силлабусі навчальної дисципліни.

# ЛАБОРАТОРНЕ ЗАНЯТТЯ 1 **Тема . Інформаційні системи та засоби вдосконалення управління**

**Мета:** ознайомити з інформаційними системами та засобами вдосконалення управління

**Як працювати з путівником по проекту?** За допомогою цього путівника Ви зможете самостійно скласти свій перший проект у програмі Project Expert. Дотримуючись усіх вказівок вікон, що відкриваються, з текстом і робітників діалогів програми, Вам вдасться додати вихідні дані, одержати результати і порівняти їх з контрольними цифрами, описаними в тексті.

Кілька слів про механізм роботи путівника. Кожне вікно з текстом буде містити обмежену кількість інформації, для одержання додаткової інформації необхідно скористатися кнопкою "Далі"; повернутися на попередні вікна Вам дозволить кнопка "Назад". "Закінчити" - ця кнопка виводить Вас з використання додатка і переводить програму Project Expert у звичайний режим функціонування. Якщо Ви хочете наступного разу почати роботу з тим же путівником з визначеного місця проекту, скористайтеся кнопкою "Перервати" і збережіть файл, наступного разу при його завантаженні Ви виявитеся на тому ж самому місці.

Ті діалоги, у яких Ви працюєте, необов'язково закривати при переході до нового вікна, путівник сам закриє їх, зберігаючи при цьому усі введені дані. Кнопки, що викликають діалоги програми, з'являються поступово, після їхнього вивчення, теж відбувається і з основним меню програми. Ви можете скористатися кнопками, що з'явилися, незалежно від тієї інформації, до якої апелює вікно з текстом.

**Вихідні дані проекту.** Виробниче підприємство "Зоря" приступає до розробки і випуску досвідченого зразка технологічного устаткування, що повинне бути здано замовникові через шість місяців. Вартість контракту 480 000 грн. За попередньою оцінкою, власні витрати підприємства на проведення цієї роботи складуть 360 000 грн і розподіляться рівномірно на весь період здійснення проекту.

Для моделювання цієї ситуації створимо новий проект і додамо його характеристики.

#### **Крок 1. Створення нового проекту**

У відповідні поля діалогу "Новий проект" уведіть необхідну інформацію, включаючи дані про автора проекту, дату старту проекту, тривалість проекту, а також назва файлу, у якому проект буде розміщений.

- Назва: АТ "Зоря"
- Дата початку: 01.01.2022 р. Тривалість: 12 міс.
- Назва файлу: "Перший проект.pex"

Інші поля даного діалогу заповнювати поки не обов'язково.

**Масштаб відображення даних.** Налаштуємо масштаб відображення результатів. Для цього використовуємо діалог "Відображення даних" у закладці "Проект". У відповідних позиціях діалогу вкажемо: "Масштаб" - показувати дані по місяцях до 2022 р.

**Призначення підсумкових таблиць.** Для початку розглянемо призначення основних підсумкових таблиць програми. Це фінансові звіти, що демонструють результати

господарських операцій, здійснюваних підприємством у процесі своєї діяльності. Відкриємо першу таблицю - Кеш-Фло.

**Результати.** Кеш-Фло (звіт про рух грошових коштів) показує грошові потоки від трьох видів діяльності:

- основний (операційної) діяльності;
- інвестиційної діяльності (зв'язаної з витратами або надходженнями коштів від придбання або продажу активів, прав власності, іншої інвестиційної діяльності);
- фінансової діяльності.

На основі звіту про рух грошових коштів визначається потреба у фінансових ресурсах на конкретний період часу, а також розраховуються основні показники ефективності інвестицій.

Таблиця прибутки та збитки показує доходи і витрати підприємства за визначені періоди часу і в остаточному підсумку - здатність підприємства працювати з прибутком.

Відзначимо, що таблицю прибутки та збитки доцільно розглядати в масштабі "рік".

Баланс відбиває фінансовий стан підприємства, склад і вартість наявного майна (актив) і джерела його формування (пасив) у визначений момент часу.

Аналіз цих таблиць дозволяє одержати повне представлення про фінансовогосподарську діяльність, передбачену бізнес-планом. Крім того, таблиці служать вихідними даними для оцінки ефективності інвестицій і розрахунку фінансових показників, що будуть розглядатися далі.

#### **Крок 2. Формування списку продуктів/послуг**

Внесемо в таблицю "Продукти/послуги" найменування продукту: "Технологічне устаткування", одиницю виміру: "шт." і дату початку продажів: "01.01.2022".

Сполучення початку продажів з початком проекту в даному випадку цілком припустимо, оскільки реальні продажі будуть здійснюватися відповідно до графіка збуту продукту, що ми визначимо нижче.

#### **Крок 3. Вибір валюти проекту**

У діалозі "Валюта проекту" як основну валюту виберемо гривню, оскільки проектом передбачаються розрахунки в гривнях.

Другою валютою проекту визначимо долар США. Як більш стабільна грошова одиниця, він буде корисний при аналізі результатів розрахунків. Тут же необхідно вказати курс (кількість грн за один долар) на момент початку проекту. Приймемо його рівним 30.

Перед завершенням роботи в цьому діалозі залишається установити масштаб грошових одиниць: 1 гривню, 1 долар. Для цього в поле "Од. виміру" виберемо зі списку значення 1 для кожної з валют.

#### **Крок 4. Податки**

Для початку ми розглянемо абсолютно нереальний сценарій, що припускає відсутність усяких податків. У таблиці, що відкрилася, видалимо всі податки, що діють в Україні на момент випуску програми. У даний момент нам потрібно встановити нульові значення процентної ставки для всіх податків.

Щоб вибрати поле таблиці для редагування досить клацнути по ньому мишею. Перехід між полями здійснюється за допомогою клавіш навігації (клавіші з зображенням стрілок). Закінчивши роботу зі списком податків, переходимо до підготовки календарного плану.

#### **Крок 5. Календарний план**

Календарний план являє собою послідовність етапів робіт, кожний з яких має власне найменування і характеризується терміном виконання, вартістю, а також набором параметрів, що визначають його зміст.

При додаванні етапу в календарний план відкривається діалог "Редагування етапу" у якому можна внести його характеристики. Введемо наступні дані:

- Назва етапу: "Виготовлення технологічного устаткування".
- Тривалість 181 день.
- Дата початку 01.01.2022.
- Вартість етапу складе 360 000 грн.

Після підтвердження інформації з кнопки "ОК" етап можна відредагувати, двічі клацнувши лівою кнопкою миші на рядку з його найменуванням.

Таблиця, що містить календарний план, представлена в лівій частині активного вікна і містить у собі не тільки найменування етапів, але і всі стосовні до них дані. Права частина вікна містить графічне зображення календарного плану (діаграма Ганта). Тут також можна внести зміни в терміни проведення робіт. Для цього потрібно установити на етап покажчик миші, домогтися того, щоб курсор прийняв вид одно- або двосторонньої стрілки і, утримуючи праву клавішу миші, перемістити курсор вправо або вліво.

Завершивши формування календарного плану, перейдемо до опису умов збуту продукту.

#### **Крок 6. План збуту**

Нашим проектом передбачений продаж одного екземпляра продукту - одиниці технологічного устаткування, після завершення його розробки. Умови збуту ми можемо описати в діалозі "План збуту".

У таблиці, розташованій у верхній частині цього діалогу, є назва нашого продукту, оскільки ми уже внесли його раніше в список продуктів. Залишається тільки вказати його ціну: 480 000 грн., як це передбачалося умовами задачі.

У нижній частині діалогу введемо обсяг збуту (кількість продукту в натуральних одиницях): нульові значення в перші п'ять місяців і 1 од. - у шостому місяці.

Вибір поля для введення здійснюється клацанням миші, а переходи між осередками таблиці можуть здійснюватися за допомогою клавіш навігації (клавіші з зображенням стрілок).

Натиснувши на кнопку "Закрити" після завершення введення, ми закінчуємо роботу по підготовці даних для нашого проекту і можемо перейти до аналізу перших результатів.

**Кнопка "Розрахунок проекту".** Виконаємо розрахунок проекту. У нашому проекті ми описали гранично просту ситуацію: фірма робить визначені витрати, щоб наприкінці встановленого періоду одержати дохід, продавши одиничний екземпляр створеного продукту.

Варто наголосити, що в даному сценарії відсутній циклічний процес виробництва і витрати реалізації проекту відображені як інвестиційні витрати в календарному плані.

Оцінюючи результати проекту, нам важливо зрозуміти, наскільки ефективна ця операція, у порівнянні з іншими видами діяльності. Чи має зміст вкладати гроші в цей бізнес? По суті, це основне питання, на рішення якого спрямовані наші зусилля. У пошуках відповіді на нього нам допоможуть показники ефективності інвестицій.

**Перші підсумки "Ефективність інвестицій".** Після виконання розрахунку виберемо закладку "Аналіз проекту" і натиснемо кнопку "Ефективність інвестицій". Тут можна побачити значення показників, що характеризують наш проект. Розглянемо деякі з них.

*"PB - Період окупності".* Період окупності PB (Payback period) показує, з якого моменту часу проект починає приносити прибуток. Значення цього показника можна було назвати і без розрахунків: доходи, що перекривають наші витрати очікуються тільки на шостий місяць після початку проекту.

*"DPB – Дисконтований період окупності"*. Зміст дисконтованого періоду окупності DPB (Discounted payback period) аналогічний PB з тією різницею, що при розрахунку DPB усі виплати дисконтуються, тобто, враховується той факт, що "вартість грошей" у різні моменти часу різна.

*"NPV - Чистий приведений дохід".* Чистий приведений дохід NPV (Net present value) визначає величину різниці між грошовими надходженнями і виплатами рівну 120 000 грн.

Саме ця сума і є тією нагородою, на яку можуть розраховувати учасники проекту у випадку успішного завершення справи.

*"PI - Індекс прибутковості".* Індекс прибутковості PI (Profitability index) демонструє співвідношення між грошовими надходженнями від проекту і вкладених коштів.

**Висновки.** Судити про те, наскільки гарні або погані значення цих показників можна тільки порівнюючи їх з аналогічними оцінками інших видів діяльності, що становлять інтерес для вкладення коштів.

Як таку альтернативу часто розглядають банківські вклади. Бізнес, що дає менший дохід, ніж відсоток по банківських вкладах, мало привабливий для інвестора.

Зрозуміло, що при виборі враховується не тільки прибутковість, але і рівень ризику, сполучений з тим або іншим видом вкладення грошей.

Необхідно звернути увагу на той факт, що показники ефективності проекту не залежать від умов залучення коштів на його здійснення. Вони демонструють фінансову "продуктивність" нашого бізнесу, його здатність генерувати грошові потоки.

#### **Крок 7. Дисконтування грошових потоків**

Щоб трохи наблизити оцінку проекту до реальних умов, необхідно врахувати, що рівні по номіналу грошові виплати мають різну вартість у різні моменти часу. Тому, для приведення усіх виплат до порівнянних величин їх піддають дисконтуванню.

Діалог "Настроювання розрахунку" відкривається натисканням однойменної кнопки в розділі "Проект". Виберемо закладку "Ставка дисконтування", де у верхній частині діалогу встановлюється загальна ставка дисконтування.

Введемо в поле "Гривні" значення ставки для гривневих виплат рівне 20%, а для долара - 8%. Тут же можна установити період капіталізації при розрахунках показників ефективності в поле "Крок дисконтування". Виберемо щомісячний інтервал і підтвердимо введені дані кнопкою "ОК".

Тепер виконаємо розрахунок проекту і подивимося отримані результати у вже знайомому нам вікні "Ефективність інвестицій".

**Висновки.** Як видно, внесені нами зміни привели до помітного зменшення чистого приведеного доходу NPV і індексу прибутковості PI, що відбиває зменшення реальної вартості оплати робіт за договором з урахуванням ставки дисконтування.

#### **Крок 8. Облік курсової різниці**

Розглядаючи показники ефективності неважко помітити, що їхні значення для обох валют (гривні і долара) збігаються, за винятком NPV, що виміряється в грошових одиницях. Дійсно, усі виплати по нашому проекту здійснюються в гривнях, а при перерахуванні їх у доларовий еквівалент просто змінюється масштаб величин. У реальному житті курс валют постійно змінюється і цю обставину необхідно враховувати в нашому проекті.

Для введення прогнозу курсової інфляції відкриємо вже знайомий нам діалог "Валюта проекту". У нижній частині діалогу, у таблиці, вкажемо величину темпів падіння курсу гривні, рівну 24% на рік. У разі потреби можна було б додати щомісячні значення курсової інфляції, скориставшись розташованим порус з таблицею прапорцем.

Після виконання розрахунку проекту подивимося, що відбулося з показниками ефективності.

Тепер видно, що результати розрахунків у різних валютах істотно розрізняються. Причому показники, розраховані в другій валюті, дають більш песимістичну оцінку, оскільки відбивають нестабільність курсу національної валюти.

#### **Крок 9. Фінансування проекту**

Перегляд таблиці Кеш-Фло, що відбиває рух грошових коштів, показує дефіцит готівки з першого по п'ятий місяць проекту. Ясно, що в таких умовах вести яку-небудь діяльність неможливо. Тобто наш проект попросту нереальний: не забезпечивши фінансування витрат не можна отримати дохід.

Це видно також з таблиці балансу, де в рядку "Грошові кошти" присутні негативні числа. Таким чином, для забезпечення передбачуваної діяльності необхідними фінансовими ресурсами варто подбати про позикові засоби. Для рішення цієї задачі відкриємо діалог "Позики".

Діалог "Позики" відкривається натисканням однойменної кнопки в розділі "Фінансування".

У таблиці, що знаходиться у верхній частині діалогу введемо назву MuchMoney Bank, а також дату, суму і термін кредиту. Необхідно установити такі умови кредитування, щоб цілком закрити дефіцит коштів, але не допускати надлишку і не переплачувати відсотки.

Тому установимо дату одержання кредиту 01.01.2022, суму рівну 300 000 грн., а термін повернення 5 місяців.

Після цього можна перейти до докладного опису параметрів кредитного договору в нижній частині діалогу.

Вибравши закладку "Виплати відсотків" установимо ставку відсотків за кредит у

розмірі 36% річних без капіталізації. Заборгованість по відсотках ми будемо виплачувати наприкінці терміну кредиту, разом з виплатою основної заборгованості, тому в поле "Відстрочка першої виплати" установимо 5 місяців, а в списку "Заборгованість виплачується" виберемо: "З останньою виплатою".

Графік надходження кредитних засобів установимо відповідно до наших потреб, тобто, по 60 000 грн. щомісяця. Для цього виберемо закладку "Надходження" і установимо перемикач у положення "Разові". Після цього в діалозі "Схема" введемо п'ять щомісячних виплат, що забезпечують передбачені проектом витрати.

Повернення кредиту передбачається наприкінці встановленого терміну однією виплатою, це варто відбити у відповідних полях закладки "Повернення". Тепер наш проект забезпечений фінансуванням.

Проведемо перерахування проекту.

**Результати.** "Кеш-Фло". Після завершення обчислень перейдемо в розділ "Результати". Першочергово подивимося Кеш-Фло. Тепер картина нашої діяльності цілком сприятлива. Витрати підготовчого періоду цілком покриваються позиками, тому дефіциту готівки не спостерігається. Як видно з таблиці, сума відсотків за кредит зменшує наш доход.

Баланс. У балансі нашого підприємства протягом перших п'яти місяців наявний дефіцит власних засобів, що компенсується отриманим кредитом. Зате в шостому місяці з'являється прибуток, що виправдує тимчасові фінансові утруднення.

"Прибутки-Збитки". У звіті прибутки та збитки можна простежити процес утворення прибутку в результаті нашої діяльності.

Варто помітити, що кредитні засоби не відбивають у звіті прибутки та збитки, оскільки отриманий кредит не є доходом, а повернення кредиту не відноситься до витрат. На прибуток впливають тільки витрати на обслуговування позик.

Подивимося тепер, як відбилися позики на ефективності нашого проекту.

#### **Крок 9**

**Ефективність.** Помітне погіршення показників ефективності порозумівається появою додаткових витрат на виплату відсотків.

**Настроювання розрахунку.** Для того щоб знову одержати оцінку проекту, що не залежить від умов його фінансування необхідно відкрити знайомий нам діалог "Настроювання розрахунку" у розділі "Проект" і вибравши закладку "Показники ефективності" зняти прапорець з написом "Враховувати відсотки по кредитах".

Далі ми будемо розглядати наш проект з урахуванням відсотків по кредиту, тому залишимо модуль без змін.

**Ефективність.** Таким чином, ми можемо проаналізувати як власну ефективність проекту без обліку вартості кредитних ресурсів, так і оцінити вплив на результати використовуваної схеми фінансування.

### ЛАБОРАТОРНЕ ЗАНЯТТЯ 2

## **Тема. Економічна інформація як об'єкт автоматизованого оброблення та засоби її формалізованого опису**

**Мета:** ознайомити з економічною інформацією як об'єктом автоматизованого опрацювання та засобами її формалізованого опису

**Вплив макроекономічних факторів.** Поки наш проект трохи відірваний від реального життя. Адже ми не враховуємо вплив інфляції і необхідність платити податки. Наскільки великий вплив цих факторів на нашу діяльність стане ясно, коли ми введемо їх в опис проекту.

**Податок на додану вартість.** Для початку подивимося, як виявить себе податок на додану вартість. З цією метою відкриємо діалог "Податки" у розділі "Оточення", внесемо до списку податків ПДВ і установимо для нього значення ставки рівне 20%, а оподатковувану базу: "Додана вартість". Потім, натиснувши кнопку "Настроювання" відкриємо вікно "Параметри оподатковування" і установимо в поле "Переплачений ПДВ" значення "Переноситься в майбутні періоди".

Закінчивши роботу з цим діалогом, натискаємо кнопку "Розрахунок проекту" і відправляємося в розділ "Результати" дивитися зміни.

Якщо в Кеш-Фло усі виплати містять у собі ПДВ, то таблиця прибутки та збитки відбиває цифри, очищені від ПДВ . Неважко підрахувати, що величина цього податку, що входить у вартість робіт з виготовлення устаткування складає 60 000 грн. (при загальній сумі виплат 360 000 грн.).

У балансі, по рядку "Короткострокові предоплачені витрати" показаний переплачений ПДВ. Сума ПДВ, що підлягає до сплати, показана в балансі в рядку "Відстрочені податкові платежі" у шостому місяці проекту. Поява тут ПДВ у виді відстроченого платежу вказує на той факт, що податок нараховується в шостому місяці, а виплачується в наступному за ним.

**Податок на прибуток.** Щоб подивитися, як покаже себе податок на прибуток, введемо в модулі "Податки" ставку цього податку рівну 24% при щомісячному режимі виплат і оподатковуваній базі: "Прибуток".

Проведемо розрахунок.

Після розрахунку проекту в таблиці прибутки та збитки в рядку "Податок на прибуток" з'являється сума податку рівна 17 520 грн. На цю величину зменшується сума чистого прибутку.

У таблиці Кеш-Фло рядок "Податки" містить тепер загальну суму виплачених податків, що включає ПДВ і податок на прибуток - (20 000 грн. + 17 520 грн.)

**Висновки.** Завершивши боротьбу з податками, варто визнати, що наш проект чимало втратив у своїй інвестиційній привабливості.

**Аналіз результатів.** У першу чергу звернемося до уже знайомої нам таблиці показників ефективності інвестицій.

Сума нашого доходу (NPV) значно зменшилася після того як ми "продисконтували" наш бізнес і врахували вартість притягнутих ресурсів - відсотків по кредиту.

З урахуванням вищевикладених факторів, чистий приведений доход (NPV) у другій валюті склав - 988 \$.

Динаміку фінансової діяльності демонструють три основні таблиці: "Прибутки та збитки", "Кеш-Фло", "Баланс".

Звіт "Прибутки та збитки" доцільно розглядати в масштабі - рік. Він показує, що за підсумками фінансового року підприємство дістало прибуток до виплати податку в розмірі 73000 грн., з яких сплатило податок на прибуток 17520 грн., у підсумку одержавши чистий прибуток 55480 грн.

У таблиці "Кеш-Фло" надходження і виплати коштів згруповані по трьох основних напрямках діяльності: операційна (зв'язана з виробництвом і збутом), інвестиційна (підготовка виробництва) і фінансова (джерела фінансування і вкладення коштів). Надходження від операційної діяльності, тобто продаж нашого продукту, у розмірі 480 000 грн. (включаючи ПДВ) відбувається на шостий місяць проекту. Інвестиційна діяльність відбиває щомісячними витратами в розмірі 60 000 грн. на оплату послуг по розробці продукту. Баланс коштів забезпечується регулярним надходженням кредитних траншів по 60 000 грн. кожний, відбитих у розділі фінансової діяльності. Після одержання виторгу від продажу продукту, повернення кредиту і виплати всіх податків за підсумками сьомого місяця ми одержуємо залишок наявних засобів рівний чистого прибутку, розрахованої в розглянутому вище звіті. Підсумковий рядок "Кеш-Фло" відбиває суму коштів, що маються на балансі підприємства.

У таблиці "Баланс" грошові кошти з'являються на шостий місяць проекту. До цього моменту в активі балансу присутні тільки "Короткострокові предоплачені витрати", що відбивають ПДВ, що входить у вартість виготовлення устаткування. У пасиві рядок "Відстрочені податкові платежі" містить: нарахований до сплати: ПДВ (20 000 грн.), і податок на прибуток (17 520 грн.), разом 37 520 грн.

Погашається кредиторська заборгованість, сума якої досягла 300 000 грн.

Таким чином, за підсумками шести місяців підприємство формує власний капітал у розмірі 55 480 грн. почавши свою діяльність на "позикових засобах".

**Фінансові показники.** Для більш повної оцінки отриманих результатів часто використовуються фінансові показники, що дозволяють поглянути на діяльність компанії з різних позицій, наприклад: оцінити ліквідність активів, рентабельність, ділову активність.

Оскільки в нашому проекті реалізована вкрай спрощена фінансова модель, значення деяких показників не мають економічного змісту.

Для знайомства зі змістом представлених тут фінансових показників можна звернутися до довідкової інформації, натиснувши клавішу F1.

**Аналіз чутливості.** Оцінити вплив різних факторів на показники ефективності проекту можна за допомогою модуля "Аналіз чутливості".

Модуль "Аналіз чутливості" відкривається натисканням однойменної кнопки в розділі "Аналіз проекту".

Досліджуємо стійкість проекту стосовно змін різних факторів проекту. Виберемо у верхній частині діалогу в списку аналізованих показників "Аналіз по NPV". Зі списку параметрів, що варуються, виберемо дві: "Ставки податків" і "Ціна збуту". За допомогою кнопки "Додати" вносимо їх у таблицю для аналізу. Тепер визначимо інтервал відхилення цих величин від -20% до 20% із кроком 5% і натиснемо кнопку "Перерахувати". У результаті обчислень заповнюється розташована нижче таблиця. У ній представлені значення показника ефективності в обраній валюті (для нашого випадку виберіть \$). Виділимо обидва рядки таблиці, провівши покажчиком миші по назвах рядків, так, щоб рядки зафарбувалися синім кольором, і натиснемо кнопку "Графік".

На отриманому графіку добре видно, що одержання чистого приведеного доходу в розмірі близько 1900 доларів може бути досягнуте шляхом підвищення ціни збуту на 10%.

Акцентуємо увагу на тому, що аналіз чутливості рекомендується виконувати в другій валюті проекту, у припущенні, що в якості такої обрана найбільш стабільна валюта, яка меншою мірою піддається впливу інфляції.

**Графіки.** Як ми вже переконалися, графічне представлення результатів може бути значно інформативніше табличних даних. Тут ми ознайомимося лише з деякими можливостями діалогу "Графіки".

Діалог "Графіки" відкривається натисканням кнопки в головному меню програми.

У таблиці, розташованої у верхній частині діалогу, виберемо "Графік окупності (NPV) у національній валюті".

Для того щоб побудувати зображення на графіку, необхідно вибрати в нижній частині діалогу закладку "Опис ліній". У представленому рядку уже введена назва лінії графіка: "Графік окупності (NPV)". Далі натискаємо кнопку "Формула", і відкривається

однойменний діалог. У верхній його частині утримується опис формули, по якій обчислюються значення, представлені на графіку. У даному випадку можна бачити, що "Графік окупності (NPV)" виходить у результаті додавання рядків Кеш-Фло "Операційна діяльність", "Інвестиційна діяльність". Власне кажучи, це формула обчислення чистого приведеного доходу (NPV), якщо усі виплати дисконтуються й акумулюються. Момент окупності настає, коли надходження від операційної діяльності перекривають інвестиційні витрати і витрати на обслуговування заборгованості. Цей момент визначається графічно крапкою перетинання лінії графіка з віссю абсцис.

Розібравши з описом ліній, закриємо даний діалог і виберемо закладку "Опис графіка". Тут можна внести зміни в зміст і форму представлення графічних даних.

Подивимося тепер, як виглядає наш графік. Для цього досить клацнути мишею по рядку з найменуванням графіка і натиснути кнопку "Показати".

Вид отриманого графіка можна змінити, клацнувши по його полю правою кнопкою миші. Меню дає можливість змінити вид ліній, колір тла, налаштування осей, шрифти написів.

**Висновок.** У розробленому нами проекті ми скористалися тільки деякими можливостями програми Project Expert. За межами розгляду залишилися засоби опису виробничого процесу, інструменти побудови інвестиційного плану, процедури формування плану збуту, побудова схем фінансування, розрахунку вартості бізнесу.

Зараз же, створивши власними руками свій перший проект, ми відчули смак творчості, придбали впевненість, необхідну для самостійної роботи.

# ЛАБОРАТОРНЕ ЗАНЯТТЯ 3 **Тема. Інформаційні системи виробничого менеджменту**

**Мета роботи:** ознайомлення та оволодіння навичками з інформаційними системами виробничого менеджменту

При виконанні лабораторної роботи студент повинен: за допомогою програми Project Expert скласти бізнес-план, сформувати фінансовий план та розрахувати основні фінансові показники; за допомогою текстового редактору оформити результати рішення.

#### **Зміст лабораторної роботи:**

**1. Резюме.** Короткий огляд бізнес-плану, найбільш важливий з розділів. Це зв'язано з тим, що банкіри або інші фінансисти дуже зайняті люди і воліють не витрачати на знайомство з планом більш 5 або 10 хвилин, причому більшість з них найчастіше обмежуються прочитанням тільки титульного листа і резюме.

**2. Опис підприємства.** Характеристика підприємства, у якій особлива увага приділена його відмінностям від існуючих. У ньому зазначено, як давно підприємство працює або коли почне працювати. Розповідається про існуючий ринок, показано, чим він привабливий для фірми і майбутніх інвесторів. Звертається увага на сильні і слабкі сторони підприємства.

**3. Опис галузі.** Визначення економічного сектора галузі; перелік основної продукції і послуг; сезонність; географічне положення ринку; опис сегментів ринку; характеристика основних конкурентів; характеристика потенційних клієнтів; загальний обсяг продажів і тенденції зміни ринку; можливості конкурентів і ін.

**4. Опис продукції (послуг).** Докладна характеристика виробленої підприємством продукції або послуг, виробляється порівняння її з продукцією конкурентів, аналізуються плани розвитку виробництва.

**5. Опис ринку.** Доказ того, що продукція або послуги мають ринок збуту. Інвестора в першу чергу цікавить життєздатність проекту, чи зможе підприємство домогтися успіху на ринку. Інвестор повинний одержати вичерпну інформацію про те, на чому ґрунтується впевненість в успіху на ринку, які дії планується почати для просування продукції, чи володіє підприємство достатніми ресурсами іздібностями щоб реалізувати свою стратегію.

**6. Виробнича діяльність.** Опис шляху, за допомогою якого підприємство планує робити продукцію або послуги і поставляти їх споживачеві. Варто представити як можна більш докладний опис виробничого процесу з указівкою вузьких, з технологічної й організаційної точок зору, місць і шляхів їхнього подолання. Має сенс відзначити переваги підприємства, що сприяють підвищенню його конкурентоспроможності.

**7. Графік виконання робіт (календарний план).** Прогноз термінів дій (заходів) і потреби у фінансових ресурсах для його реалізації.

**8. Фінанси.** Докладний опис поточного фінансового стану підприємства, прогнозований рух грошових потоків (надходження і виплати). Основні документи:

Балансова відомість – відомості про активи і пасиви підприємства, а також частку

власників (акціонерів) на визначену дату. Балансова відомість показує, наскільки стійке фінансове становище (платоспроможність і ліквідність) підприємства, що реалізує проект у конкретний момент часу.

 Звіт про прибутки і збитки - обсяг продаж, витрати і прибутки організації за визначений період. З "Звіту про прибутки і збитки" інвестор може визначити прибутковість підприємства, що реалізує проект;

 План грошових потоків (Cash-Flow) – основний документ, призначений для визначення потреби в капіталі, вироблення стратегії фінансування підприємства, а також для оцінки ефективності його використання. Показує рух грошових коштів і відбиває діяльність підприємства в динаміку від періоду до періоду.

 Фінансові показники - показники, що грають роль індикаторів ліквідності, стійкості, рентабельності, ділової активності компанії. Аналіз усієї сукупності фінансових показників у динаміку і порівняння їх з аналогічними оцінками діяльності інших підприємств, що діють у порівнянних умовах, дозволяє зробити обґрунтовані висновки про фінансове положення компанії і перспективи її розвитку.

У додатки виносяться балансова відомість, звіт про прибутки та збитки, план грошових потоків, фінансові показники, заповнені цифровим матеріалом, на основі якого був розрахований за допомогою сучасних інформаційних технологій бізнес-план.

# ЛАБОРАТОРНЕ ЗАНЯТТЯ 4 **Тема. Автоматизація діяльності служби управління персоналом**

**Мета роботи** *–* оволодіння навичками ведення обліку праці і заробітної плати в модулі "Заробітна плата" комп'ютерної інформаційної системи "Парус – Підприємство" та порівняння з методикою автоматизованого розв'язування цього комплексу задач у інших комп'ютерних ІС: «BAS Бухгалтерія»; «BAS Документообіг» та ін.

Лабораторна робота виконується згідно з узгодженим з викладачем завданням, яке полягає у налаштуванні модуля «BAS Документообіг», коригуванні довідників і веденні особових рахунків «BAS Бухгалтерія», нарахуванні заробітної плати (ЗП) співробітникам і утримань з неї, визначенні розміру (суми) регламентованих внесків на фонд нарахованої у поточному періоді ЗП підприємства, формуванні бухгалтерських проведень та опрацюванні їх у обліку, друкуванні бухгалтерських звітів з обліку праці та її оплати, а також співставленні з методикою автоматизації цієї ділянки обліку в інших комп'ютерних ІС.

Звіт з лабораторної роботи (у друкованому або електронному вигляді) повинен містити титульний аркуш, опис і схему технологічного процесу оброблення інформації з даної ділянки обліку, роздруківки заповнених первинних документів, заповнені форми звітності, порівняння методик організації процесу автоматизації з кількома ІС.

#### **Послідовність виконання лабораторної роботи:**

1. Ознайомлення зі змістом навчальних завдань.

2. Запуск і налаштування модуля «BAS Бухгалтерія».

3. Заповнення та перевірка довідників, необхідних для виконання завдань, формування особових рахунків.

4. Автоматизоване нарахування ЗП персоналу, внесків і утримань з неї, редагування отриманих результатів.

5. Формування проведень з обліку ЗП.

6. Формування відомостей та інших форм регламентноїзвітностіз обліку праці та її оплати. 7. Порівняння з методикою автоматизації обліку праці та її оплати в інших комп'ютерних ІС.

8. Складання і захист звіту.

### ЛАБОРАТОРНЕ ЗАНЯТТЯ 5

### **Тема. Автоматизація управління проектами на підприємствах**

**Мета роботи** *–* ознайомлення з процедурами заповнення і ведення інформаційної бази, вивчення методики організації обліку та формування бухгалтерської, фінансової і податкової звітності в умовах функціонування комп'ютерної ІС «BAS Комплексне управління підприємством».

Лабораторну роботу кожний студент виконує за індивідуальним завданням. Воно полягає у налаштуванні модуля «BAS Комплексне управління підприємством», автоматизованому формуванні бази даних, господарських операцій і їх проведень на прикладі обліку основних засобів, матеріальних цінностей і грошових коштів, операцій із закриття звітного періоду та формування звітності.

Звіт з лабораторної роботи (у друкованому або електронному вигляді) повинен містити титульний аркуш, опис і схему технологічного процесу оброблення інформації з даної ділянки обліку (комплексу задач), роздруківки заповнених первинних документів, заповнені форми звітності.

Вид звіту і кількість форм, які необхідно сформувати, обов'язково повинні бути узгодженні з викладачем.

#### **Послідовність виконання лабораторної роботи**

- 1. Отримання індивідуального завдання від викладача і ознайомлення з його змістом.
- 2. Запуск системи та реєстрація у модулі «BAS Комплексне управління підприємством».
- 4. Заповнення і перевірка довідників, необхідних для виконання завдань.
- 5. Введення на певний балансовий рахунок і звітний період вхідних (початкових) залишків.
- 6. Створення первинних документів, реєстрація господарських операцій за видами робіт.
- 7. Опрацювання господарських операцій в обліку.
- 8. Формування оборотних відомостей та інших форм регламентної звітності.
- 9. Складання і захист звіту.

# ЛАБОРАТОРНЕ ЗАНЯТТЯ 6 **Тема. Створення онлайн-середовища засобами Google**

**Мета роботи** – ознайомлення з інструментарієм хмарного середовища Google Диск; створення Google Форми, Google Презентації, Google Сайту, Google Jamboard.

#### **Частина 1. Створення Google Форми.**

Google Форма – це зручний інструмент, за допомогою якого можна легко і швидко планувати заходи, складати опитування та анкети, а також збирати іншу інформацію. Форма Google автоматично прив'язується до однойменної електронної таблиці. При відправці форми чи надання до неї спільного доступу відповіді одержувачів автоматично збираються в цій електронній таблиці.

#### **Послідовність виконання лабораторної роботи:**

1. Відкрити Google Диск. Натиснути Створити, з випадаючого списку обрати Google Форми.

2. Обрати тематику Google Форми. Задати назву та додати короткий опис щодо змісту анкетування та подальшого використання отриманих результатів.

3. Налаштувати візуальне оформлення (Тему): стиль тексту, фонове зображення, кольори.

4. Сформувати структуру анкети: 3 блоки по 4 запитання; для кожного запитання встановити різні формати відповідей (коротка відповідь, вибір з представлених варіантів, таблиця, дата, час, завантаження файлу тощо).

5. Надіслати форму 3-5 респондентам через електронну пошту (іконка  $\blacktriangleright$ ). Додати 1 користувача (викладач) з правом редагувати форму.

6. Створити електронну таблицю з результатами опитування (іконка ).

#### **Частина 2. Створення Google-презентації.**

Google-презентації – це онлайн-додаток для створення та редагування презентацій. Інструмент дозволяє створювати високопрофесійні презентації та редагувати їх просто у веб-переглядачі без жодного спеціального програмного забезпечення.

Працювати над презентацією можуть кілька людей одночасно: так усі учасники команди завжди матимуть доступ до останньої версії документа. Google-презентації – це можливість працювати над презентацією онлайн разом із бізнес-партнером, командою або зовнішніми спеціалістами, а також чітко визначати перелік користувачів, які можуть редагувати, переглядати чи просто коментувати презентацію.

Важлива перевага інструменту – можливість переглядати й навіть демонструвати слайди просто з телефона чи планшета, що дозволяє відпрацьовувати свій виступ, коли вам зручно.

Презентації автоматично зберігаються онлайн. Попередні версії залишаються в системі необмежений час, тому не витрачається місце на Диску, а також можливо відстежити всі зміни, внесені в документ, і скасувати будь-які з них.

#### **Послідовність виконання лабораторної роботи:**

1. Відкрити сторінку slides.google.com або slides.google.com/create.

2. Натиснути на іконку + під заголовком «Створити презентацію» в лівому верхньому кутку екрану. Відкриється нова презентація.

3. Обрати тематику презентації (програмне забезпечення для бізнес - середовища, застосування інформаційних систем в управлінні тощо).

4. Додати в презентацію матеріали різного формату: текстовий опис, зображення, відеозаписи, діаграми, таблиці тощо, а також редагувати та форматувати ці дані відповідно до загальної концепції створюваної презентації.

5. Для зручності можна використовувати Довідку – Редактори Google Документів [https://support.google.com/docs.](https://support.google.com/docs)

6. Відкрити доступ до файлів і папок [\(https://support.google.com/docs/answer/2494822\)](https://support.google.com/docs/answer/2494822) та дозволити іншим користувачам переглядати, редагувати або коментувати їх.

#### **Частина 3. Створення Google Сайту.**

Google Sites – це платформа для створення особистих і корпоративних веб-сайтів від Google, що допомагає створити веб-сайт без самостійного кодування.

Інструмент дозволяє залучити інших користувачів Google до процесу створення вебсайту, що робить його потужним і цінним інструментом для команд.

Google Sites має функції конструктора сайтів, які дозволяють легко та інтуїтивно

19

зрозуміло оформити сайт. Також можна додати "гаджети", такі як календарі, карти, електронні таблиці, презентації тощо, щоб зробити сайт більш функціональним.

Вибір теми та налаштування її як завгодно для професійно вигляду сайту, який чудово функціонує на всіх екранах робочого столу та мобільних пристроїв.

#### **Послідовність виконання лабораторної роботи:**

1. На комп'ютері відкрити нову версію Google Сайтів <http://sites.google.com/new> .

2. Угорі в розділі «Створити новий сайт» вибрати шаблон.

3. Вказати назву сайту в лівому верхньому кутку екрану і натиснути клавішу Enter.

4. Додати контент і налаштувати оформлення сайту: 3-5 сторінок, посилання (соцмережі, інші сайти, онлайн-заходи тощо), додати інші елементи на власний розсуд (презентації, форми, діаграми, карти тощо).

5. Опублікувати сайт і надати до нього доступ іншим користувачам .

#### **Частина 4. Створення Google Jamboard.**

Google Jamboard – це інтерактивна віртуальна дошка, що дозволяє демонструвати ключову інформацію під час онлайн-конференції в Zoom чи Google Meet, а також одночасно взаємодіяти з усіма учасниками заходу чи окремою групою у режимі реального часу.

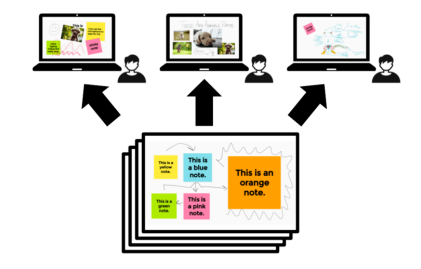

Робоче середовище Google Jamboard – це добірка зі сторінок-слайдів фіксованого розміру. У межах одного документу можна створювати до 20 сторінок.

Основні інструменти Google Jamboard: пензлик, гумка, курсор, різнобарвний стікер, форми, текст, вставка зображень, лазерна вказівка.

#### **Послідовність виконання лабораторної роботи:**

1. Створити Файл Jam [https://jamboard.google.com/.](https://jamboard.google.com/)

2. Сформувати концепцію та тематичне спрямування проекту в межах курсу «Інформаційні системи в управлінні».

3. Змінити стандартну назву файлу.

4. Додати контент і налаштувати оформлення цифрової дошки: 2-3 слайди, 3-5 стікерів, текстова частина, 2-3 зображення.

5. Надати доступ до файлу іншим користувачам.

### ЛАБОРАТОРНЕ ЗАНЯТТЯ 7

#### **Тема. Створення інструментів для гейміфікації навчання в сервісі Flippity**

**Мета роботи** *–* ознайомлення з інтерфейсом хмарного сервісу [https://flippity.net/,](https://flippity.net/) створення електронних матеріалів для тренінгів, майстер-класів, курсів тощо за допомогою запропонованих шаблонів.

Flippity — це сервіс, за допомогою якого можна створювати різноманітні інтерактивні вправи для професійного навчання. Він являє собою колекцію шаблонів на основі Googleтаблиць, які легко перетворюються в дидактичний онлайн-інструмент для навчання.

Сервіс flippity.net містить 28 шаблонів для створення ігрових навчальних

програм («Кросворди», «Тренажер пам'яті», «Випадковий вибір», «Квіз», «Бінго», «Флеш-карти» тощо) (рис.1).

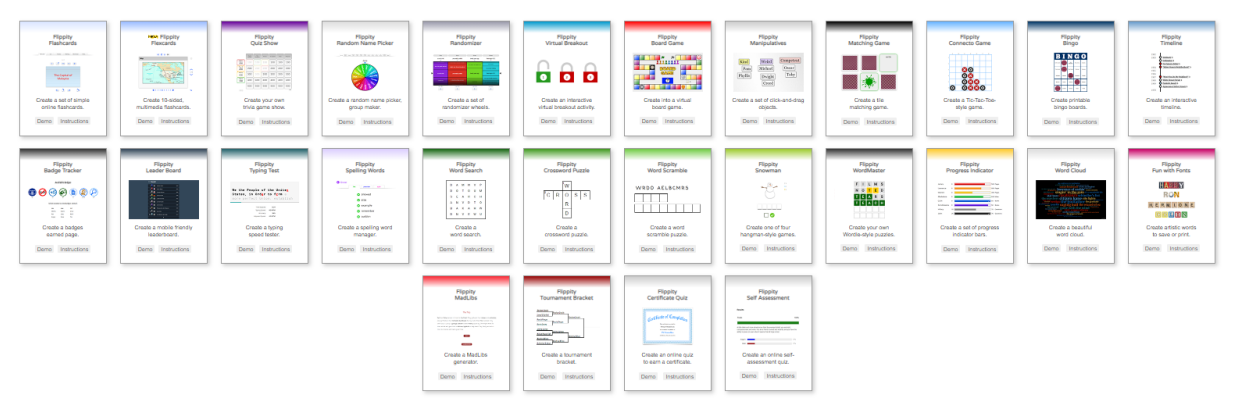

Рис. 1. Колекція шаблонів сервісу flippity на головній сторінці сайту

На основі шаблонів можна підготувати електронні матеріали для самостійного вивчення певної теми/дисципліни/курсу, для проведення колективних заходів (тренінги, брейн-ринги, семінари тощо). Матеріали зберігаються у хмарі (на Google-диску користувача) і доступні для використання у будь-якому місці та у будь-який час при наявності підключення до Інтернету.

Лабораторну роботу кожний студент виконує за індивідуальним завданням. Воно полягає у створенні 3 ігрових навчальних інструментів за тематикою навчального курсу «Інформаційні системи в управлінні».

Результати лабораторної роботи представити у вигляді файлів .pdf або у вигляді скріншотів (за умови, якщо на сайті не передбачено попередній варіант)

#### **Послідовність виконання лабораторної роботи:**

1. Перейти за посиланням <https://www.flippity.net/>

2. Обрати один із інструментів і натиснути на ньому Demo і переглянути запропонований зразок, ознайомитись з різними режимами та інтерфейсом.

3. За шаблоном створити власний проект. Перейти до Instructions, ознайомитись з алгоритмом дій і відкрити шаблон. Це можна зробити або в самій інструкції, або натиснувши кнопку Template на інструменті.

4. Відкриється Google Таблиця, в якій потрібно замінити питання із шаблону на свої (! комірки синього кольору не можна міняти).

5. В таблиці можна задати колір тексту і фону там, де це передбачено. Якщо залишити відповідні комірки порожні, то буде білий фон і чорний текст за замовчуванням.

6. Після заповнення таблиці потрібно задати назву аркуша, що редагувався. Для цього необхідно розгорнути вкладку внизу зліва, вибрати Перейменувати та задати коротку назву. 7. Перейти у вклад верхнього меню Файл. Вибрати Опублікувати в інтернеті – Опублікувати – Ок.

8. Зайти у другий аркуш таблиці Get the Link Here, скопіювати посилання (посилання на створений проект) і відкрити у браузері.

9. Поділитися створеним проектом. Натиснути внизу сторінки значок Поділитися, обрати один із запропонованих варіантів, за допомогою яких модна поширити створений проект в соціальних мережах, в середовищі Google Classroom, електронною поштою, створити QR код чи фрейм для вбудовування в сайт чи блог.

### ЛАБОРАТОРНЕ ЗАНЯТТЯ 8 **Тема. Ознайомлення із принципами роботи CRM-систем на прикладі Бітрікс 24**

**Мета роботи –** ознайомлення зі структурою інтерфейсу системи Бітрікс 24, основними функціями системи; вивчення особливостей налаштування системи, технології побудови бізнес-процесів компанії.

Бітрікс 24 - це сервіс для автоматизації та оптимізації процесів, що включає набір інструментів для роботи над проєктами. Сьогодні відділ продажу будь-якої компанії немислимий без CRM системи. СRM (Customer Relationship Management) – це система управління взаємовідносинами з клієнтами, і система управління продажами. Бітрікс 24 допомагає у налагодженні зв'язку з клієнтом та веденні угод від початку і до кінця. При кількох напрямках бізнесу можна створити вирви продажу з різними стадіями угоди. Всі інструменти доступні на мобільних телефонах та планшетах.

Бітрікс 24 пропонує повний цикл управління для великих комерційних компаній у сфері продажу чи консалтингу. Це офіс для кожного підрозділу та холдингу загалом. Виконавці зможуть систематизувати роботу, а керівництво побачить реальні результати та рівень завантаженості кожного.

Доступний пошук необхідного працівника за будь-яким елементом — ім'ям, посадою, номером міського та мобільного телефону. Серед опцій є можливість під'єднати до завдання колег, врахувати витрачений час, розглянути підсумки процесів, спланувати терміни. Можна під'єднати поштові скриньки до домену. Тут немає обмеження обсягу, вбудований антиспам та антивірус, перевірити листи можна прямо із програми. У Bitrix24 передбачені опції спілкування через бізнес-чат або за допомогою відео дзвінка. Зберігати файли зручно на цьому диску, куди підключаються спільні теки.

#### **Послідовність виконання лабораторної роботи:**

1. Перейти на портал <https://www.bitrix24.ua/> та почати безкоштовну роботу в системі Бітрікс 24 CRM.

2. Створити власну компанію, запросити до неї співробітників (одногрупників). Запросити співробітників можливо за умови активації профілю Бітрікс через електронну пошту у власника компанії і в співробітників.

3. Переглянути та відредагувати структуру компанії.

4. Написати повідомлення співробітникам: перейти в розділ «Жива стрічка», натиснути «Написати повідомлення».

5. Набрати текст повідомлення і вказати кому саме воно адресоване. Повідомлення буде доступне для перегляду всім користувачам.

6. Додати завдання для співробітників. Відстежити розміщення поставлених задач на діаграмі Ганта.

7. Додати 1-2 угоди. Внести інформацію за ними, передбачаючи для них різні етапи виконання.

8. Отримати інформацію про вирву продаж (натиснути «Ще» в правому верхньому кутку і обрати з випадаючого списку).

9. Створити опитування працівників на довільну тему.

10. Звіт про результати роботи завантажити у систему Moodle (файл .pdf).

### **РЕКОМЕНДОВАНА ЛІТЕРАТУРА ДО КУРСУ**

#### *Основна:*

1.Богуш В. М. Теоретичні основи захищених інформаційних технологій : навч. посібн. / В. М. Богуш, О.А.Довидьков, В.Г.Кривуца. ‒ К. : ДУІКТ, 2010. ‒ 454 с.

2.Галич. О. А. Управління інформаційними зв'язками та бізнес-процесами : [Навч. посіб.] / О. А. Галич, О. П. Копішинська, Ю. В. Уткін. – Харків: Фінарт, 2016. – 244 c.

3.Гужва В.М. Інформаційні системи і технології на підприємствах: навч. посіб./ В.М. Гужва - К.: КНЕУ, 2010.- 400 с.

4.Карімов І.К. Інформаційно-обчислювальні системи в економіці: Навч. посібник - 2-ге вид., перероб. і доп. - Дніпродзержинськ:ДДТУ, 2013.-279 с.

5.Карпенко М. Ю. Конспект лекцій з курсу «Інформаційні системи і технології в управлінні організацією. Частина 1» / М. Ю. Карпенко, В. Б. Уфимцева; Харк. нац. акад. міськ. госп-ва; – Х.: ХНАМГ, 2012. – 96 с.

#### *Додаткова:*

1. Антонюк В.А. Інформаційні системи і технології у фінансах: навч.- метод. Посібник для сам ост. вивч. дисц. / В.А. Антонюк, М.С. Курков. – К.: КНЕУ. – 2005. - 140 с.

2. Інформаційні системи в менеджменті: Навч. посібник/А.Є . Батюк ,З.П . Двуліт , K.M . Обельовська і інш.— Львів : Інтелект-Захід , 2004 . - 520 с. .

3. Інформаційні системи і технології в економіці: Посібник/ В.С.Пономаренко, Р.К. Бутова, І.В. Журавлева і інш.; За ред. В.С. Пономаренка. ‒ К.: ВЦ "Академія", 2020. ‒ 544 с.

4. Оксанич А. П. Інформаційні системи і технології маркетингу/А. П. Оксанич -К. : Професіонал, 2008. ‒ 320 с.

5. Казарєзов А.Я. Економіко-математичне моделювання: Навчальний посібник. Для самостійного вивчення / А.Я. Казарєзов, О.О. Ципліцька. – Миколаїв: Вид-во ЧДУ ім. Петра Могили, 2009. – 248 с.

6. Лук'яненко Д.Г. Практикум з міжнародного економічного аналізу: тести, вправи та задачі, проблемні ситуації, ділові ігри: [навчальний посібник] /Д.Г.Лук'яненко, А.М. Поручник, Я.М. Столярчук. – К.: КНЕУ, 2006. – 299 с.

#### *Інтернет-ресурси:*

1. Грабовецький Б. Є. Економіко-статистичні моделі і методи: теоретикоприкладні аспекти: монографія / Б. Є. Грабовецький. – Вінниця : ВНТУ, 2013. – 213 с. [Електронний ресурс]. – Режим доступу: <http://hrabovecky.vk.vntu.edu.ua/file/cb8980034841f30aadd4584470c0b4eb.docx>

2. Лупан І.В. Комп'ютерні статистичні пакети: навчально-методичний посібник/ І.В. Лупан, О.В. Авраменко. – Кіровоград, 2010. – 218 с. [Електронний ресурс]. – Режим доступу:

[http://moodle.ndu.edu.ua/pluginfile.php/889/mod\\_page/content/1/Lupan\\_Avramenko\\_Komp\\_sta](http://moodle.ndu.edu.ua/pluginfile.php/889/mod_page/content/1/Lupan_Avramenko_Komp_sta) t\_pakety.pdf